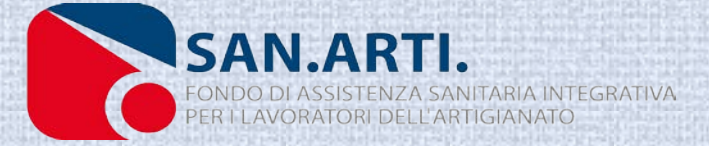

# GUIDA AI SERVIZI ON LINE – SAN.ARTI - UNISALUTE

Prenotazioni prestazioni sanitarie presso le Strutture Convenzionate

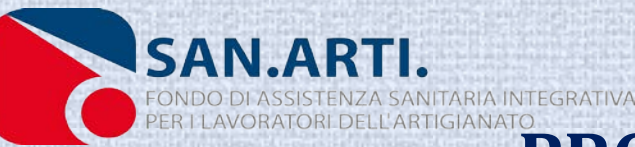

### **PROCEDURA PER ASSISTENZA PRESSO LE STRUTTURE CONVENZIONATE (prestazioni private)**

**1. Prenotazione anticipata tramite http://sportello.sanarti.it o chiamando Numero Verde della Centrale Operativa 800 009 603 per VISITE, DIAGNOSTICA E INTERVENTI CHIRURGICI (solo tramite numero verde);**

**2. Verrà assegnata la Struttura Convenzionata con UniSalute più vicina all'indirizzo scelto dall'Iscritto;**

**3. L'appuntamento sarà confermato tramite mail o sms (tempo di attesa massimo 2 settimane);**

**4. L'Iscritto si recherà in struttura per effettuare la prestazione e sosterrà solo una franchigia a suo carico di 20/30 euro (qualsiasi sia l'importo dell' esame da effettuare). Quest'ultima potrà essere portata in detrazione con il 730.**

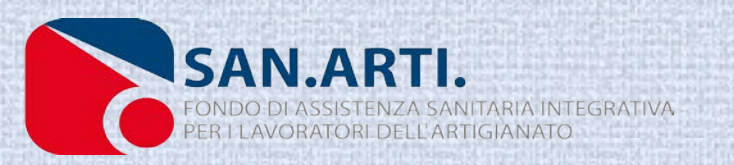

### Accesso al sito internet

Per prima cosa bisogna collegarsi al sito www.sanarti.it e cliccare su Area Riservata muniti delle credenziali per i servizi on line, ossia Nome Utente e Password ricevute con la lettera di benvenuto. Nel caso dei Titolari le credenziali ricevute al momento della registrazione.

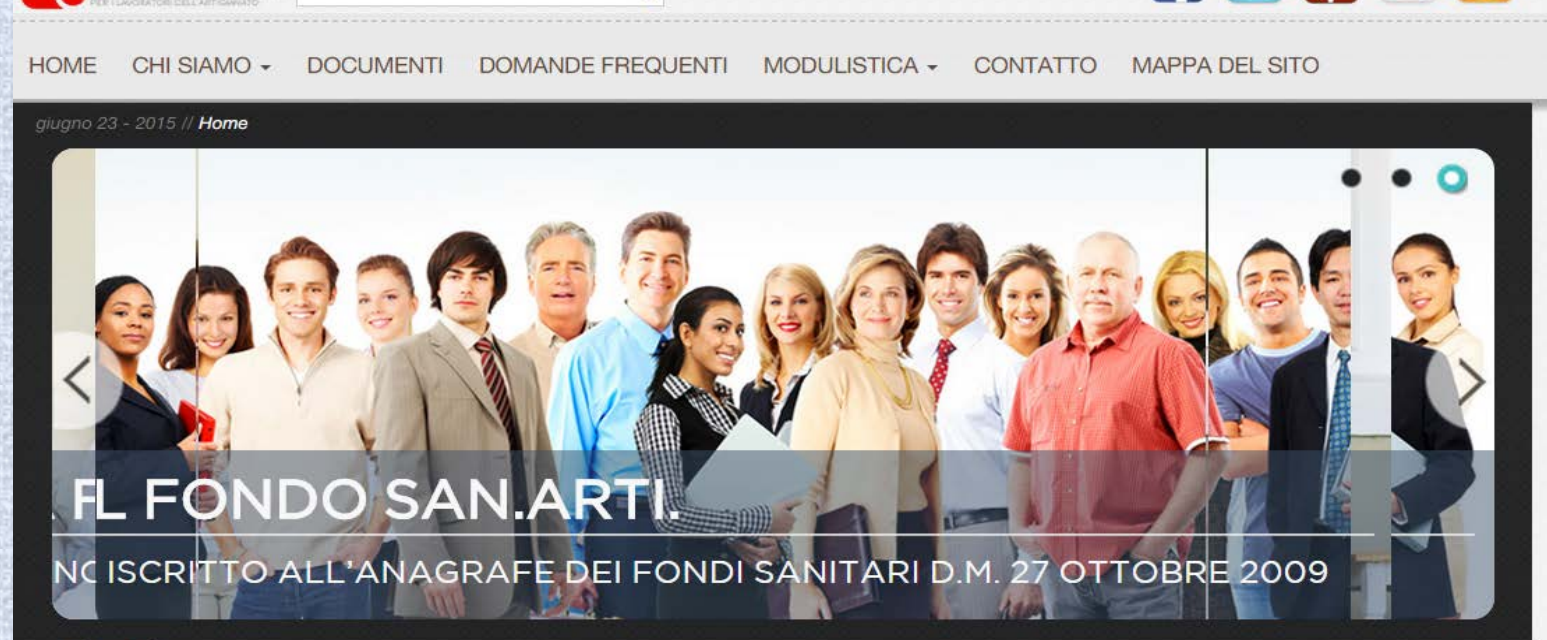

note legali info iscrizione

 $\bullet$ 

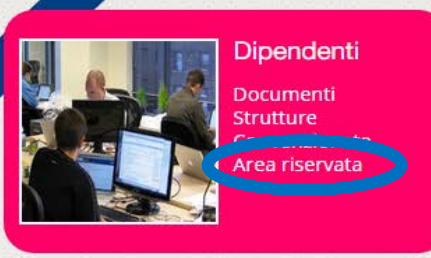

SAN.ARTI.

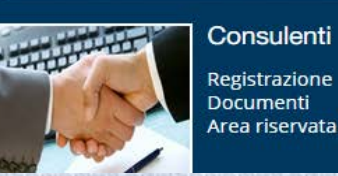

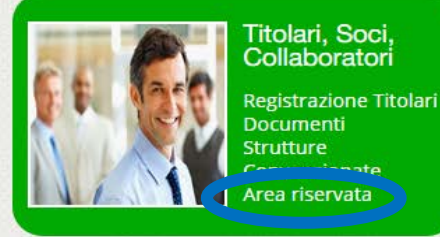

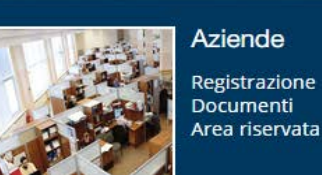

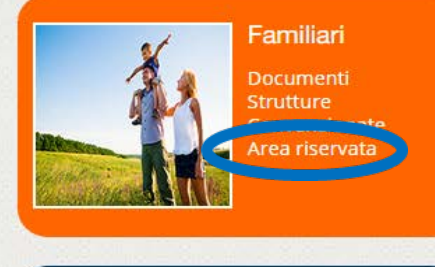

**EN** 

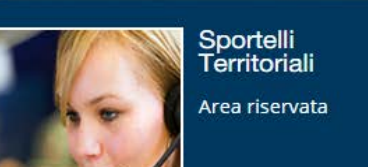

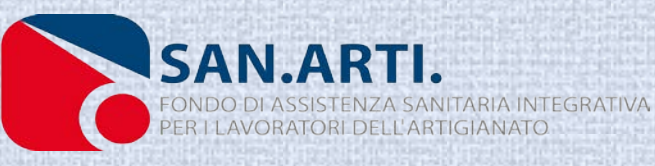

# FONDO DI ASSISTENZA SANITARIA INTEGRATIVA<br>**PRENOTAZIONE ON LINE**

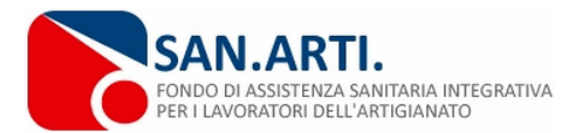

#### [Nessun utente connesso]

Area Riservata Home

note legali | info iscrizione

#### **Area Riservata**

Inserire le credenziali di accesso per accedere all' area riservata di SAN.ARTI.

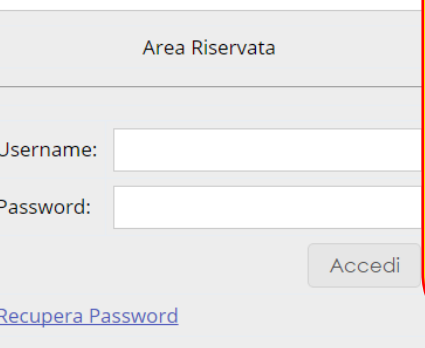

L'username è sempre il proprio Codice Fiscale –SA, se il proprio indirizzo email è registrato in anagrafica si può utilizzare l'username recuperare la Password dimenticata o perduta.

San.Arti. - Fondo di assistenza sanitaria integrativa per i lavoratori dell'Artigianato - Codice Fiscale: 97710930583

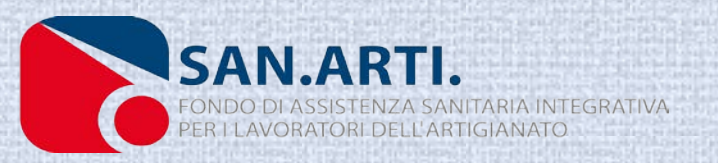

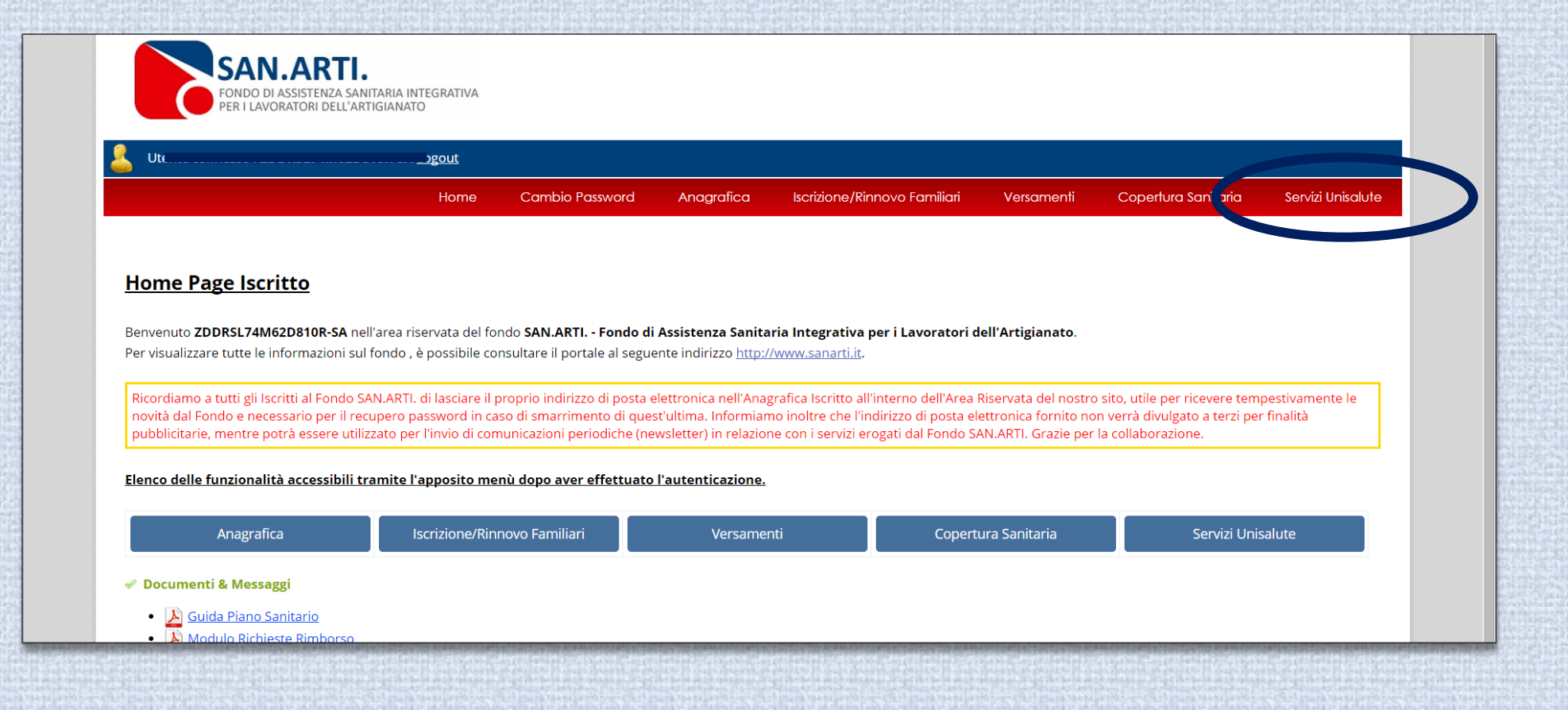

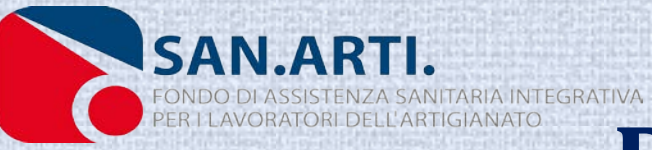

Utente connesso: ZDDRSL74M62D810R-SA Logout

**Cambio Password** Anagrafica

**Iscrizione/Rinnovo Familiari** 

Versamenti

Servizi Unisalute Copertura Sanitaria

#### **Servizi On line**

Per accedere ai servizi Unisalute è necessario confermare i dati anagrafici tramite il link "Accedi alla tua scheda Pratiche Unisalute"

Home

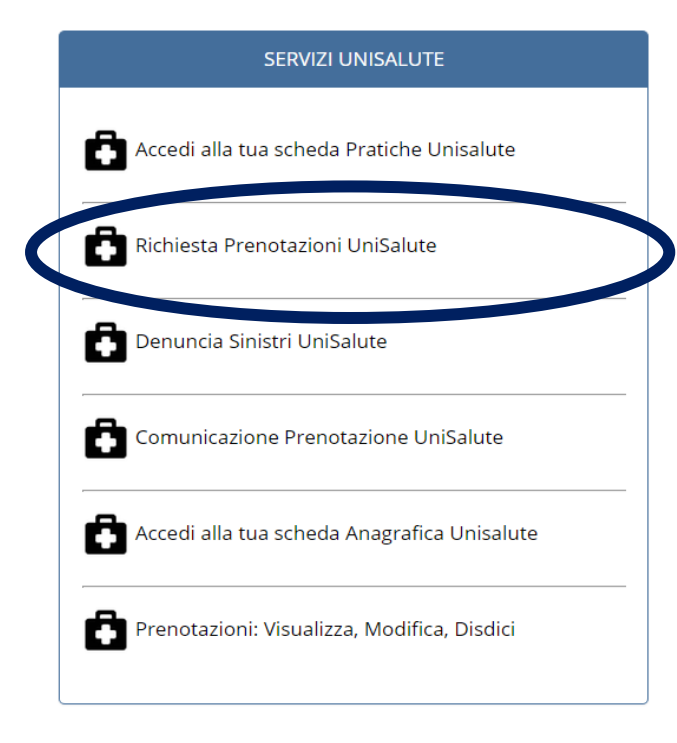

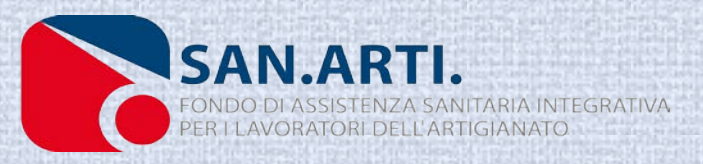

### **1°ACCESSO AL PORTALE UNISALUTE**

Al primo accesso sul portale UniSalute va compilato il Format di registrazione, per registrarsi sono necessari: un numero telefonico, un indirizzo email e l'autorizzazione al trattamento dei propri dati personali.

utilizzatore=FONDO+SAN.ARTL&p\_codpian C A UniSalute S.p.A [IT] https://www.unisalute.it/r  $straxione-accicuration$  $t-avf2n$  funzione $=8n$  cod fiscale $=8n$  contraente $=8n$  hash $=58a7d57d01d71b0b90c93b53f6$ 

**O** UniSalute

#### App **Exercise**

#### **REGISTRAZIONE ASSICURATI**

#### Chi è il titolare della copertura sanitaria?

È la persona nel cui interesse è prestata l'assicurazione.<br>I familiari a cui è stata estesa la copertura sanitaria non sono titolari e pertanto non possono effettuare la registrazione al sito. Potranno comunque consultare e utilizzare i servizi on-line, all'interno dell'Area Clienti del titolare.

#### Inserire i dati del titolare

Inserendo i dati per la registrazione potrai usufruire dei servizi assicurativi che Unisalute gestisce nel pieno rispetto della normativa privacy e con le modalità indicate nell'Informativa

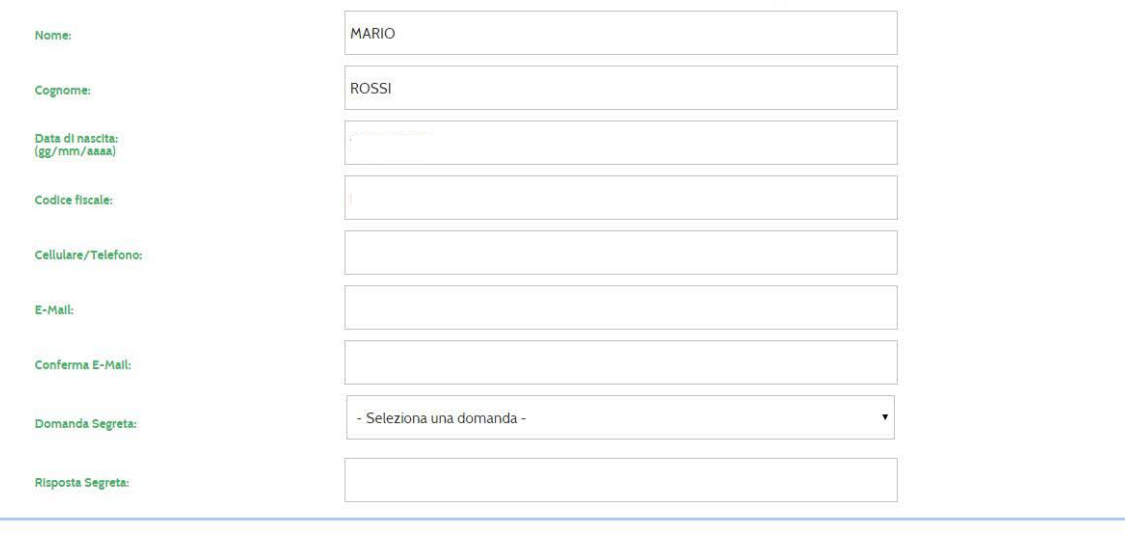

Terminata la compilazione puoi

continuare ad accedere all'area riservata collegandoti come hai sempre fatto dal sito della tua Azienda/Cassa/Fonda utilizzando le stesse credenziali di sempre ccedere all'Area Clienti da www.unisalute.it utilizzando le nuove chiavi di accesso che riceveral via mail quanto prima

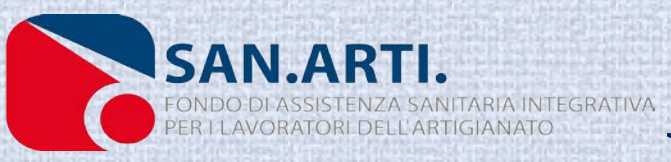

### 1°ACCESSO AL PORTALE **UNISALUTE**

Inseriti i dati obbligatori e dato il consenso al trattamento dei propri dati personali si procede con il tasto registra. Ad avvenuta registrazione l'Iscritto riceverà un'email con le credenziali per l'accesso al portale UniSalute, da non confondere con le credenziali San.Arti.

 $C<sub>1</sub>$ UniSalute S.p.A [IT] https://www.unisalute.it/r hash=58a7457d01d71b0b90c93bf3fe7da817&p\_utilizzatore=FONDO+SAN.ARTI

**O** UniSalute

#### **REGISTRAZIONE ASSICURATI**

#### Chi è il titolare della copertura sanitaria?

È la nersona nel cui interesse è prestata l'assicurazion position and extended the community of the market and the sected of the sected on possono effettuare la registrazione al sito. Potranno comunque consultare la propria posizione assicurativa e utilizzare i servizi on-line,

#### Insertre t datt del titolare

Inserendo i dati per la registrazione potrai usufruire dei servizi assicurativi che Unisalute gestisce nel pieno rispetto della normativa privacy e con le modalità indicate nell'Informativo

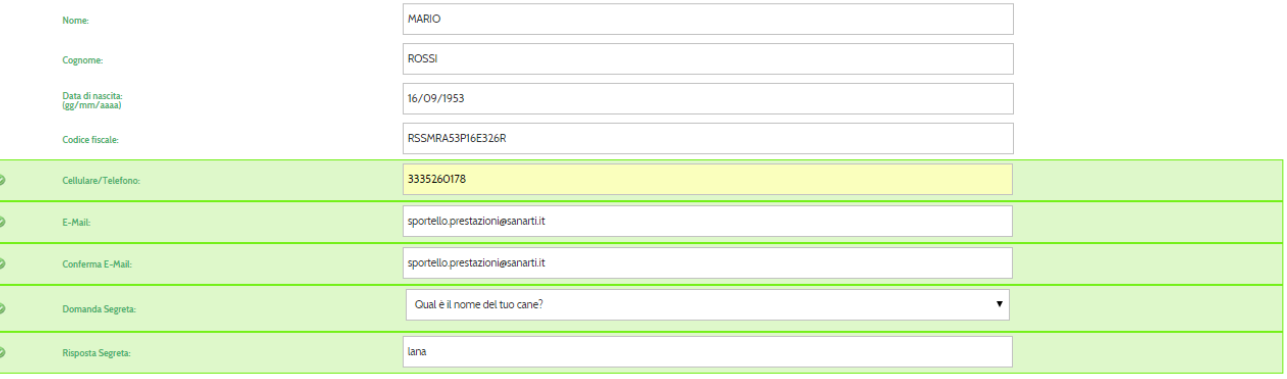

Terminata la compilazione puoj rminata la compitazione puoi:<br>ntinuare ad accedere all'area riservata collegan<br>cedere all'Area Clienti da www.unisalute.it utili ollegandoti come hai sempre fatto dal sito della tua Azienda/Cassa/Fonda utili lo la stassa cradanziali di samn

#### Consenso al trattamento del dati personali comuni per la commercializzazione a distanza di servizi assicurativi e per finalità di marketing

Ai sensi degli artt. 23 e 130 digs. 196/03 - Codice privacy. dell'art. 67-sexies decies digs. 206/05 - Codice Consumo e dell'art. 15 del Reg. Isvap n.34/2010 (artt. 183 e 191 del digs. 209/05 - Codice Assicurazioni Privat

Preso atto di quanto indicato nell'Informativa dichiaro di acconsentire al trattamento dei miei dati personali da parte di UniSalute S.p.A per le finalità di mino di nexualetter e materiale pubblicitario, di compimento di attinenti a contratti assicurativi di UniSalute<br>ESMS o MMS. otti e servizi di altre società del G

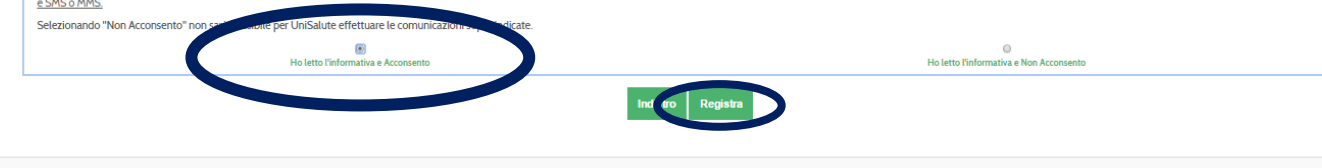

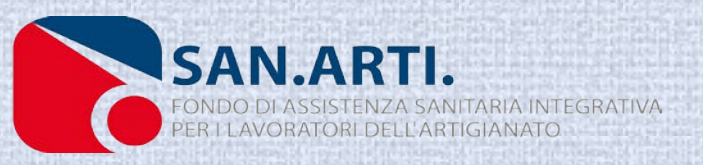

CAMBIO PASSWORD UNISALUTE

[ E] Ambulatone x 1 D Integral  $C$   $\bigoplus$  UniSalute S.p.A.[

 $\sqrt{4}$  02

Questa pagina si attiva in automatico trascorsi sei mesi dall'ultimo accesso nonché al 1° accesso: si può saltare il cambio Password cliccando in alto a sinistra su «UniSalute».

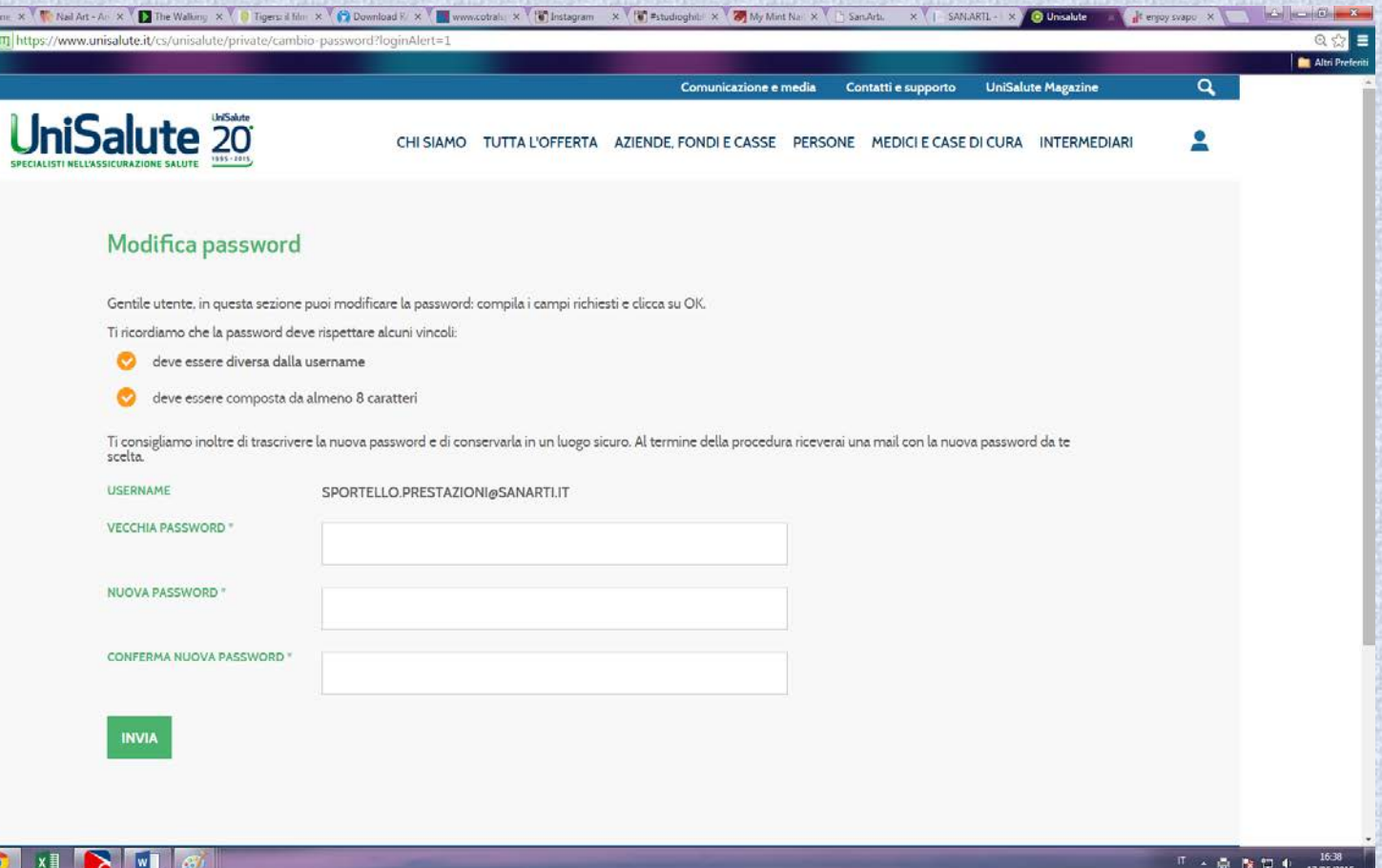

**SAN.ARTI.** 

# ARTIGIANATO PRENOTAZIONE ON LINE

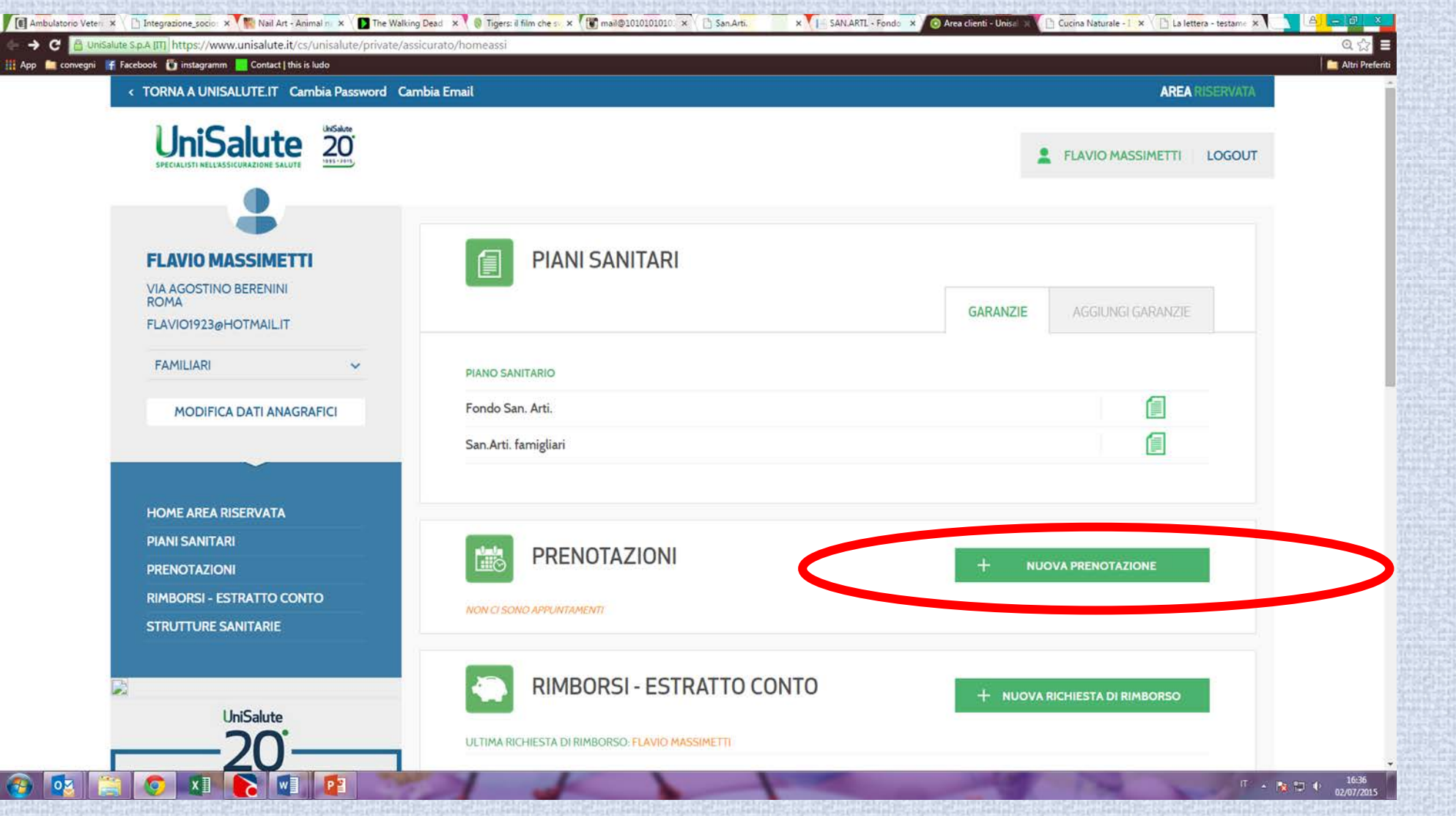

10

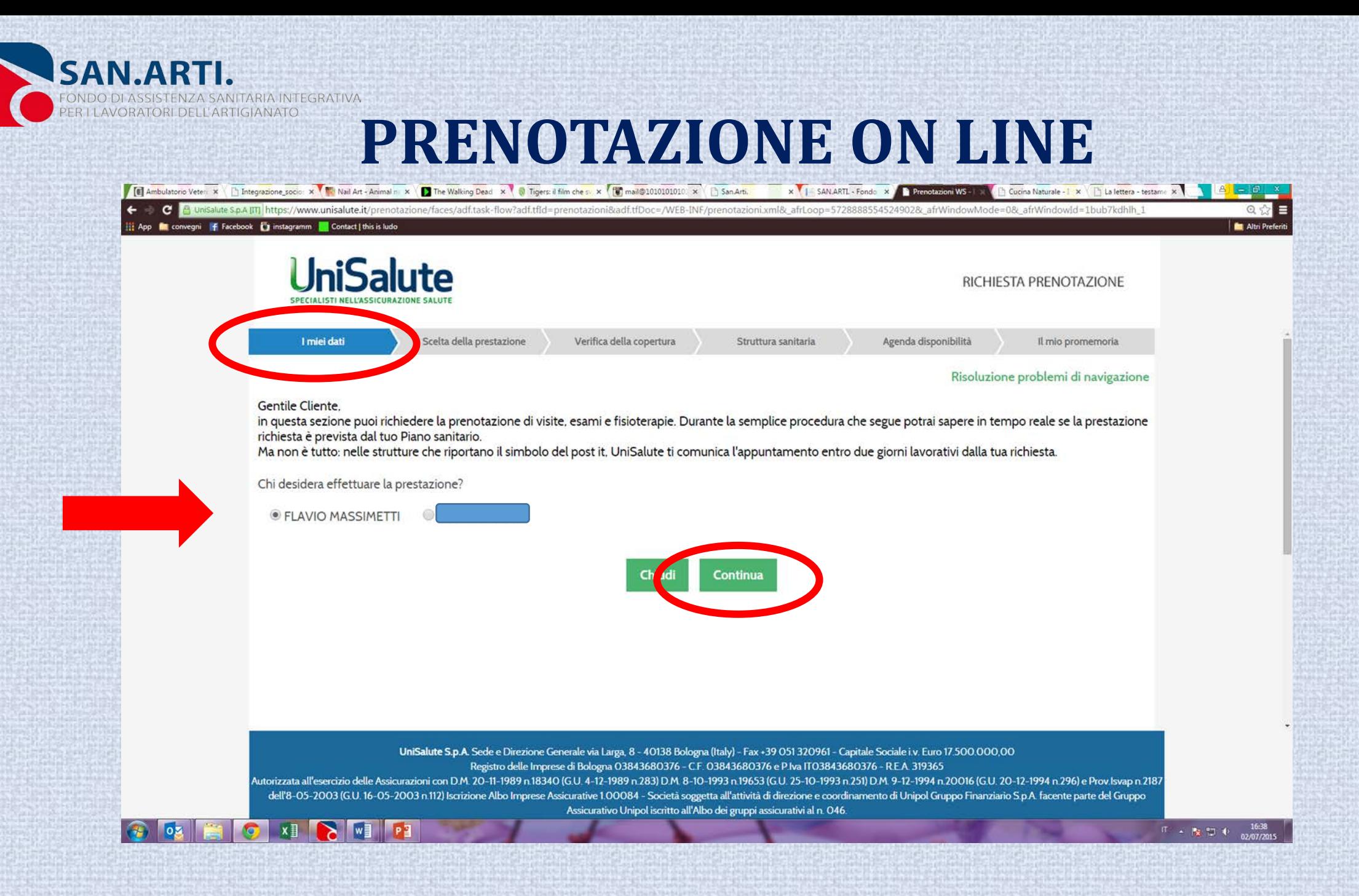

11

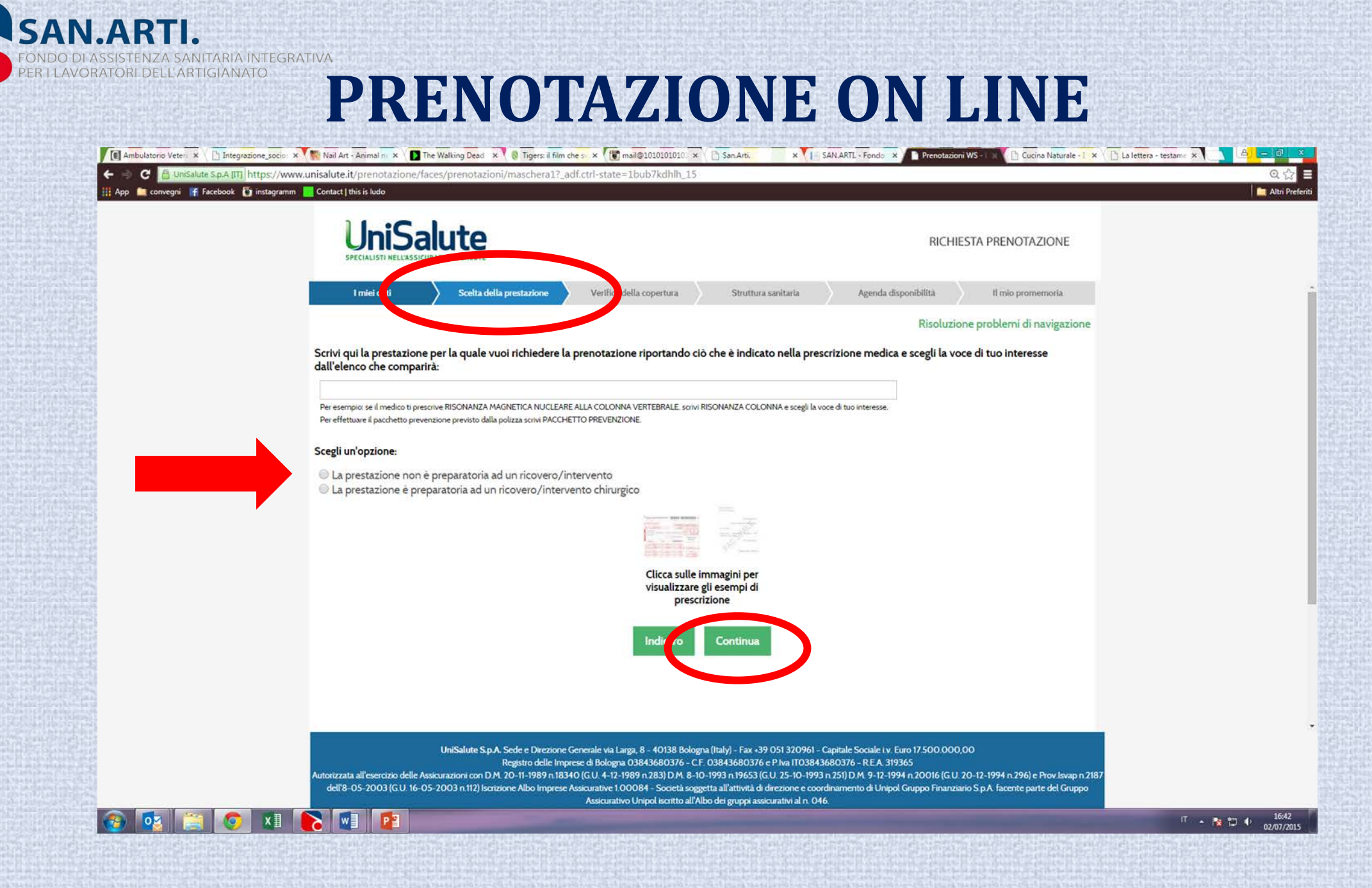

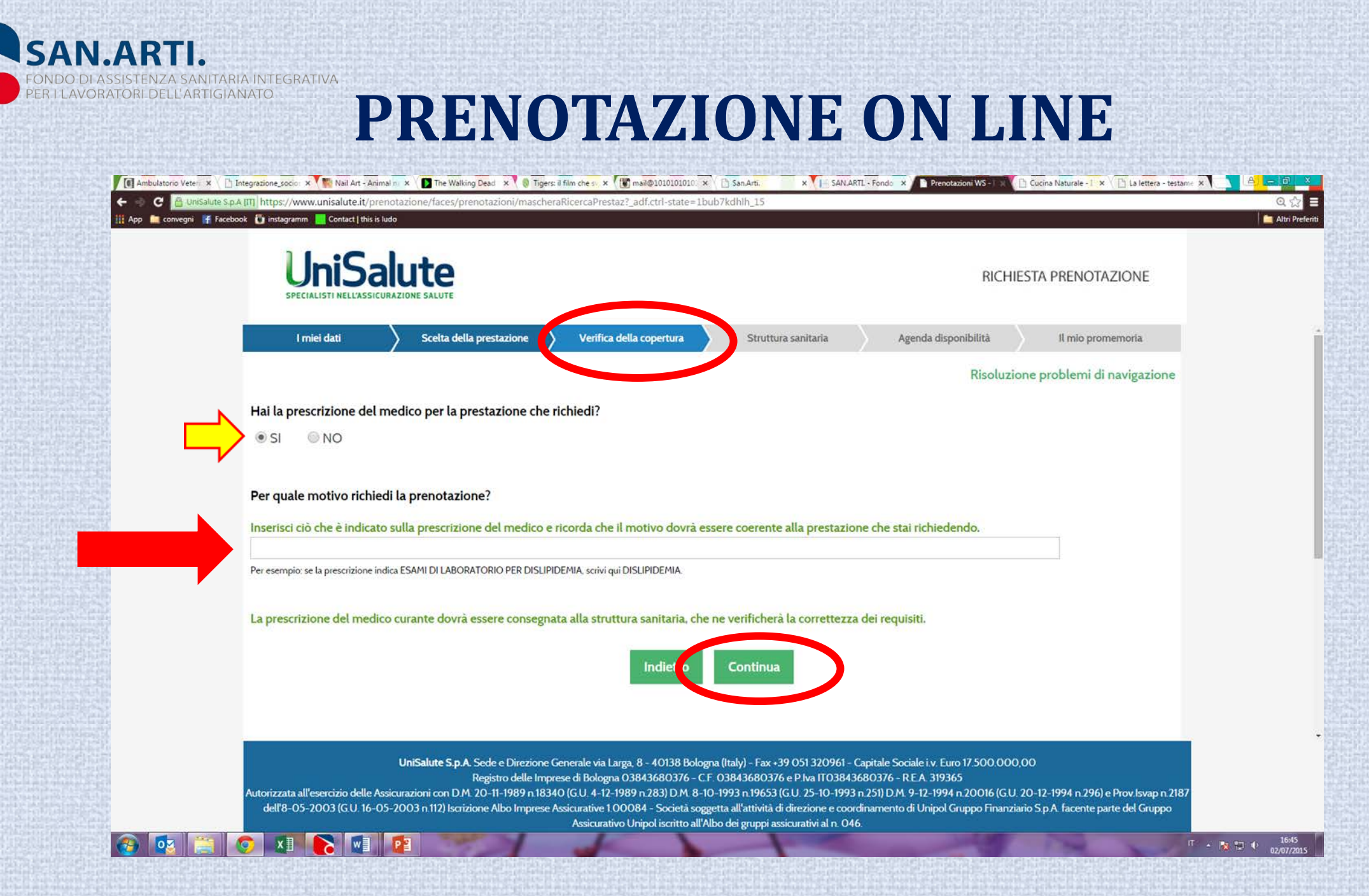

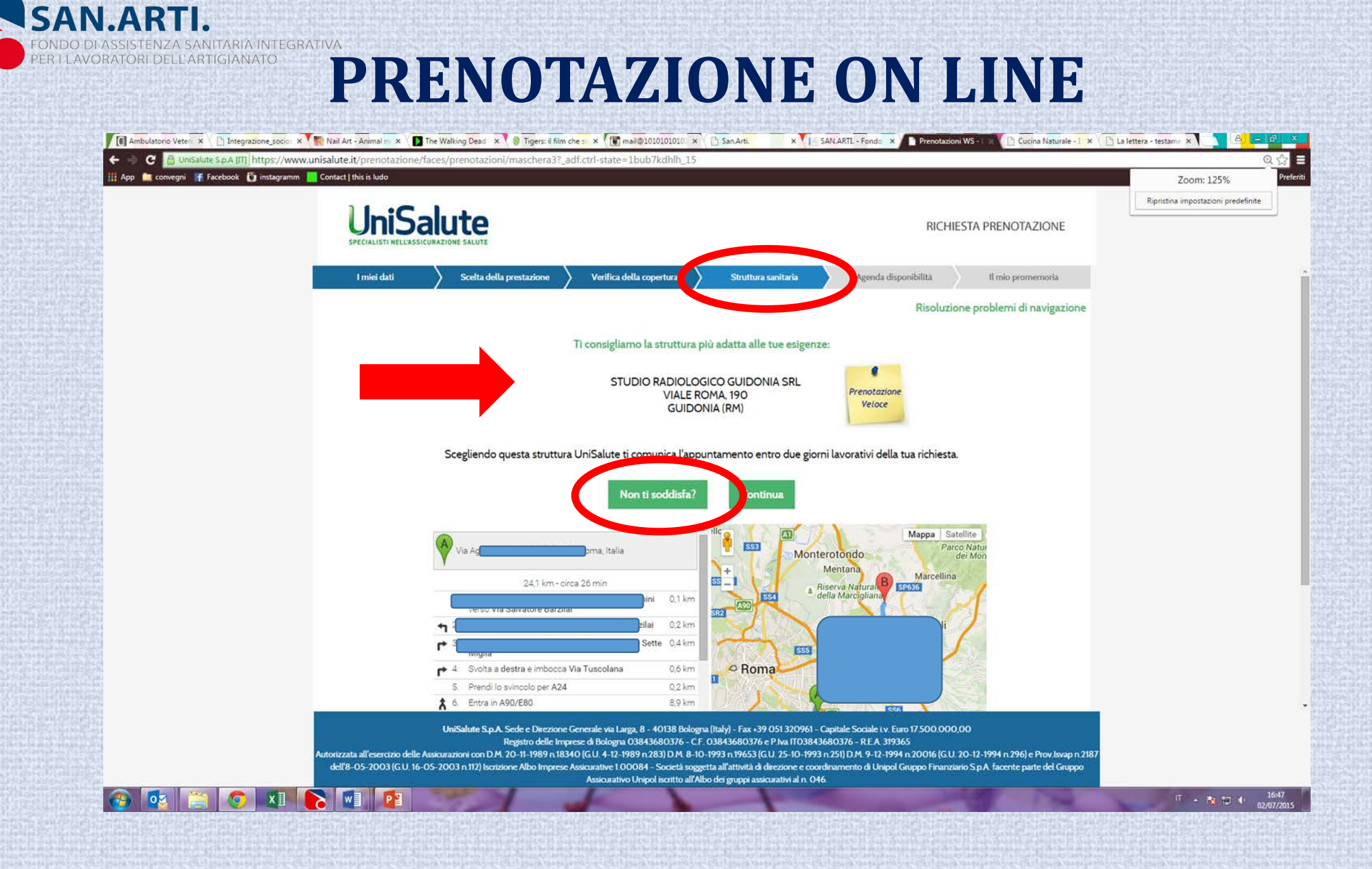

**SAN.ARTI.** FONDO DI ASSISTENZA SANITARIA INTEGRATIVA PRENOTAZIONE ON LINE El Ambulatorio Veter x \ [] Integrazione socio: x \ M Nail Art - Animal n: x | D The Walking Dead x \ | a Tigers: il film che s x | [3] mail@1010101010. x \ [3] San Arti. X | SAN ARTL - Fondo X | Prenotazioni WS - X | Cucina Naturale - 1 X | | La lettera - testame X | C 8 Unisalute S.p.A [IT] https://www.unisalute.it/prenotazione/faces/prenotazioni/maschera5?\_adf.ctrl-state=1bub7kdhlh\_15  $Q<sub>5</sub>$ App **M** convegni F Facebook instagramm **F** Contact | this is ludo Altri Preferi UniSalute RICHIESTA PRENOTAZIONE I miei dati Scelta della prestazione Verifica della copertur Struttura sanitaria Agenda disponibilità Il mio promemoria Risoluzione problemi di navigazione Per quale motivo vuoi effettuare un'altra scelta? Vorrei visualizzare una lista più estesa di strutture consigliate rispetto alla mia residenza Vorrei che la struttura fosse comoda all'indirizzo che indico ora Vorrei accedere ad un'altra struttura Torna alla prima proposta **Continua** UniSalute S.p.A. Sede e Direzione Generale via Larga. 8 - 40138 Bologna (Italy) - Fax +39 051 320961 - Capitale Sociale i.v. Euro 17 500.000.00 Registro delle Imprese di Bologna 03843680376 - C.F. 03843680376 e P.Iva IT03843680376 - R.E.A. 319365 Autorizzata all'esercizio delle Assicurazioni con D.M. 20-11-1989 n.18340 (G.U. 4-12-1989 n.283) D.M. 8-10-1993 n.19653 (G.U. 25-10-1993 n.251) D.M. 9-12-1994 n.20016 (G.U. 20-12-1994 n.296) e Prov. Isvap n.2187 dell'8-05-2003 (GU, 16-05-2003 n.112) Iscrizione Albo Imprese Assicurative 1.00084 - Società soggetta all'attività di direzione e coordinamento di Unipol Gruppo Finanziario S.p.A. facente parte del Gruppo Assicurativo Unipol iscritto all'Albo dei gruppi assicurativi al n. 046.  $\blacktriangleright$   $\blacktriangleright$   $\blacktriangleright$  $P<sub>2</sub>$ 

TARIA INTEGRATIVA<br>IGIANATO **PRENOTAZIONE ON LINE**

**SAN.ARTI.** 

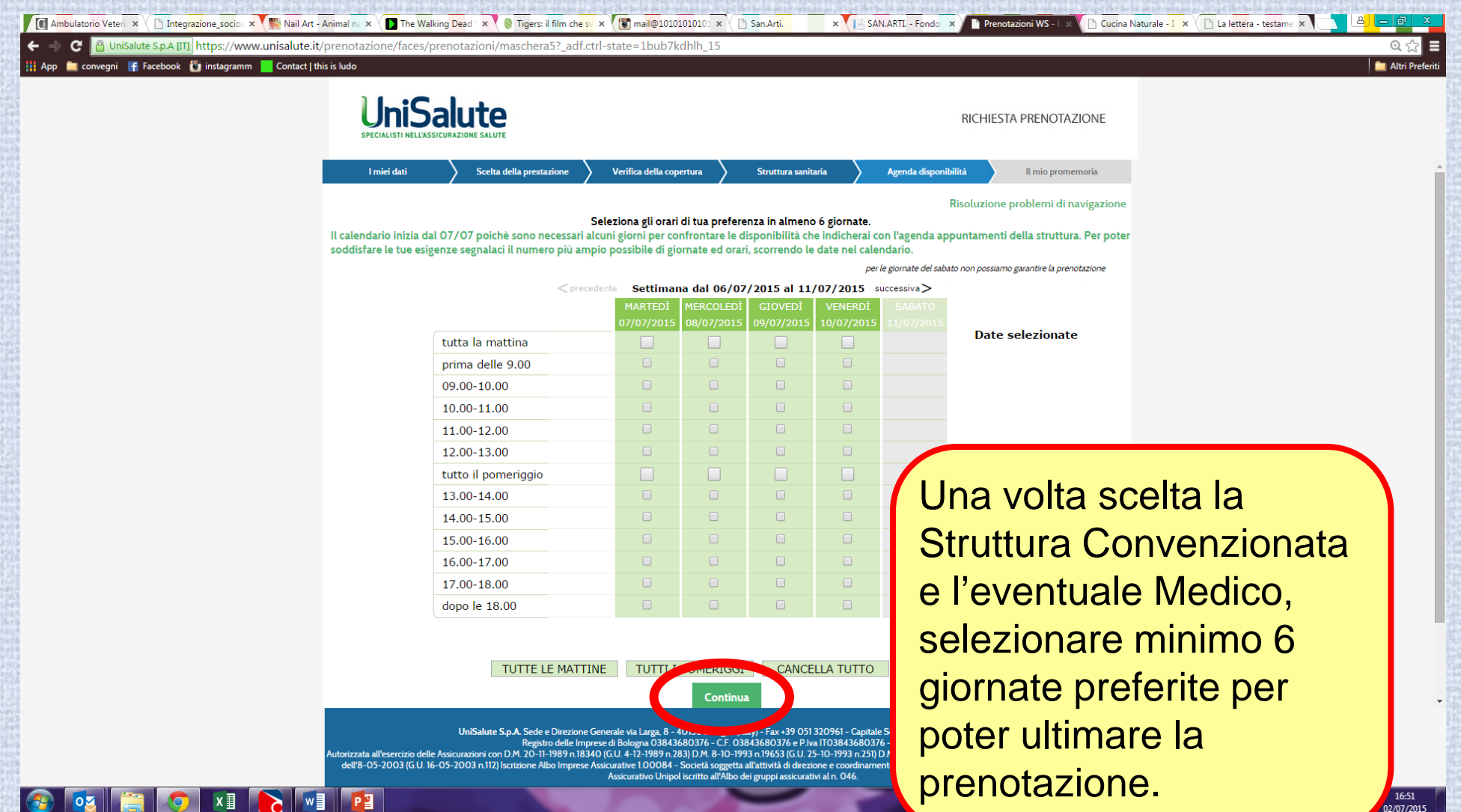

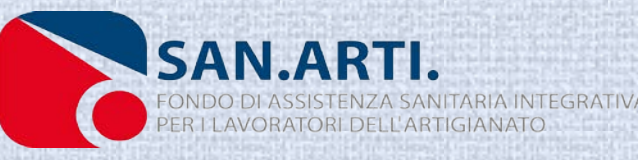

# **ARTIGIANATO** PRENOTAZIONE ON LINE

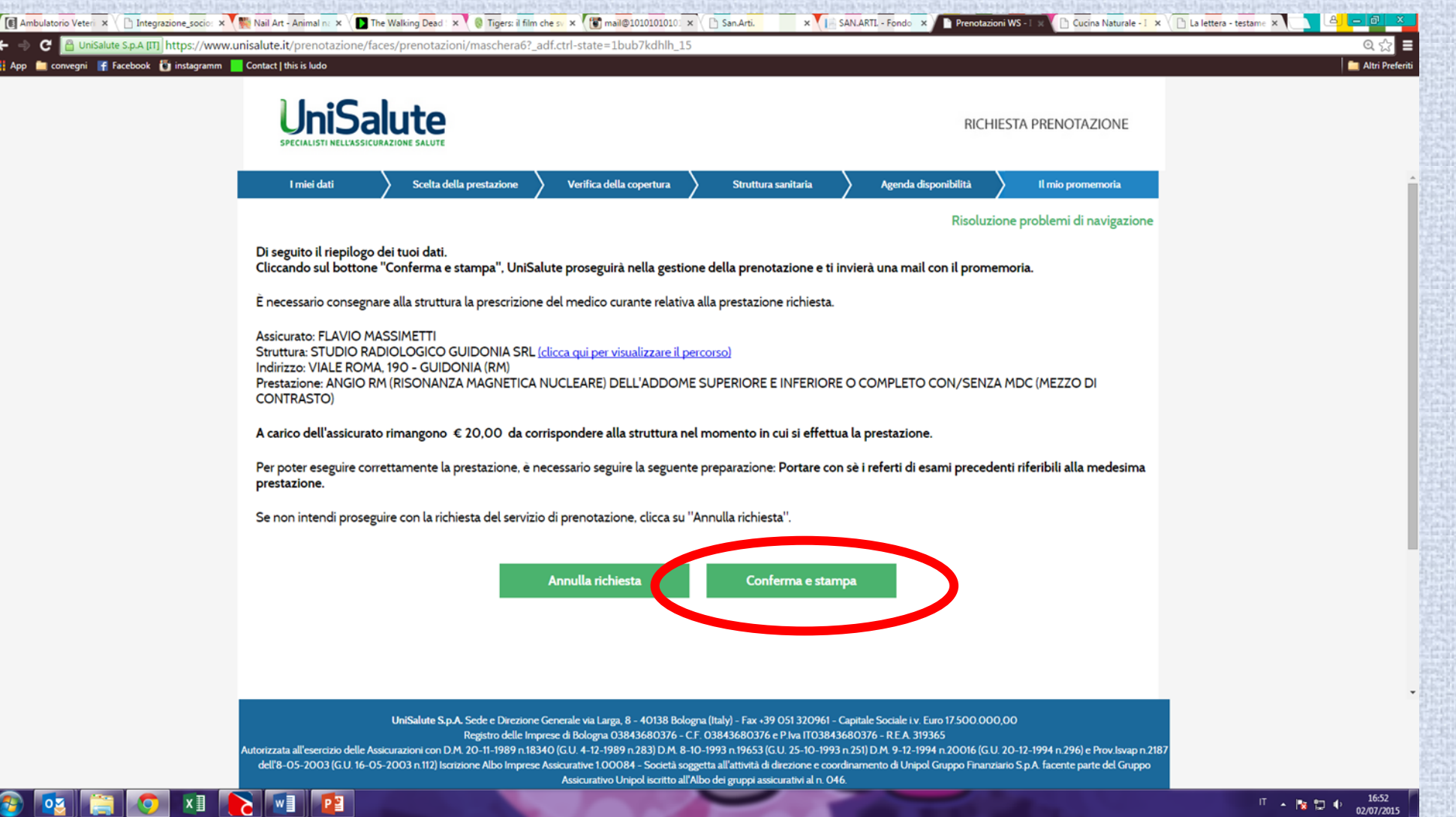

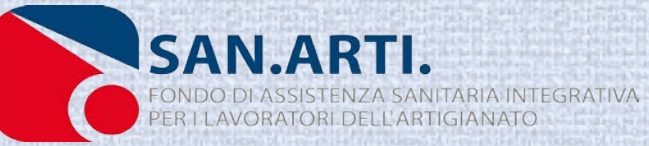

## **CONFERMA PRENOTAZIONE ON LINE:**

**Confermata la prenotazione:**

• **Unisalute comunicherà all'iscritto tramite E-MAIL ed SMS la presa in carico della prenotazione;**

• **Successivamente verrà inviata un ulteriore E-MAIL ed SMS con la conferma dell'appuntamento per una delle 6 preferenze indicate dall'iscritto;**

• **Una volta in Struttura ed effettuata la prestazione, l'Iscritto pagherà solo la franchigia a proprio carico (20/30 euro)**